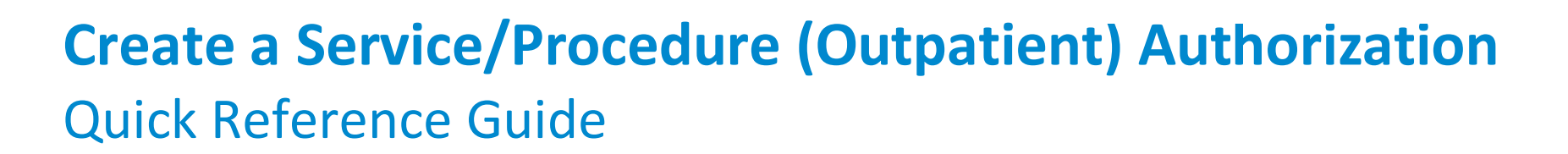

Outpatient authorizations within Magellan's authorization system are called Service/Procedure authorizations. This guide includes the specific steps necessary to add a Service/Procedure authorization request.

This guide is applicable to the following Service/Procedure authorization types:

- Intensive Behavioral Health Services (IBHS),
- Family Based Services (FBS), and
- Partial Hospitalization Program (PHP)/Mental Health.

**IMPORTANT:** When adding a Service/Procedure authorization request, additional information such as attachments or notes may need to be added to support the specific request. The authorization system will inform you that a note or attachment is required when you attempt to submit the authorization request.

This Quick Reference Gide will provide the steps to create a Service/Procedure or "Outpatient" authorization.

## **Locate the Member**

Follow the steps below to locate the Member to start an outpatient authorization:

- 1. Search for the member in the main **Dashboard** screen by selecting the **Member Search** option in the navigation pane.
- 2. Enter the member's Name and Date of Birth **FIRST** as the search criteria and select the **SEARCH** button. (*Member IDs can be used as an alternative*)
- 3. Select the drop-down arrow next to the **CREATE SERVICE/PROCEDURE AUTHORIZATION** button when the member appears, and then select **Behavioral Health** from the dropdown menu.

**RESULT:** The **Prescreen** screen will appear.

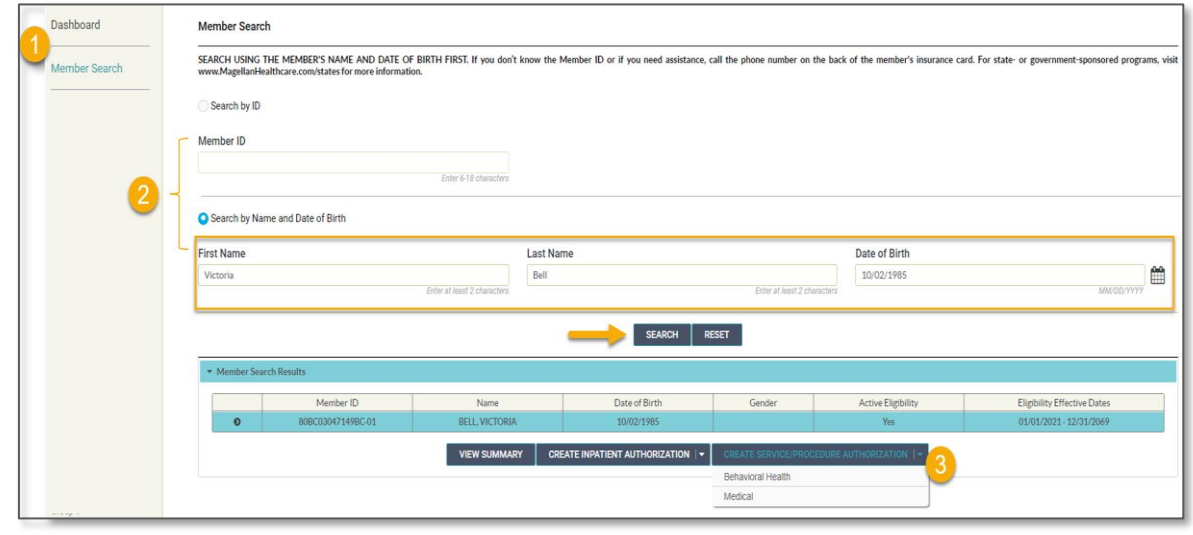

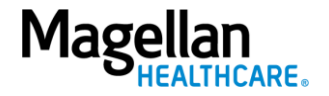

## **Complete the Prescreen**

Follow the steps below to complete all **Prescreen** required fields indicated by the asterisks (**\***).

- 1. **Service Type** choose appropriate option from the drop-down list.
- 2. **Place of Service -** Select the place of service.
- 3. **Primary Diagnosis:**
	- a. Enter the Member's **Primary Diagnosis** by name or code.

**NOTE:** Entering the Diagnosis Code into the **Code** field and clicking **[Enter]** will autopopulate the Diagnosis Name without needing to conduct a search.

b. Click to select the correct diagnosis within the **Diagnosis Search Result(s)** – this will add it to the **Prescreen**.

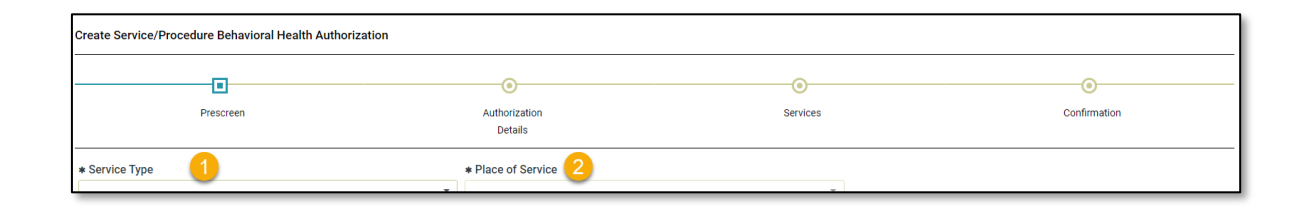

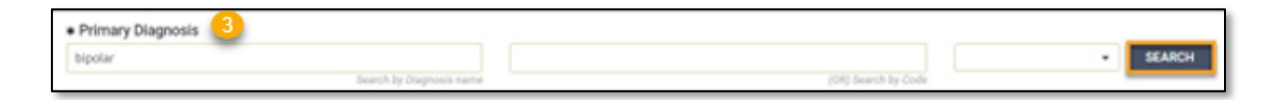

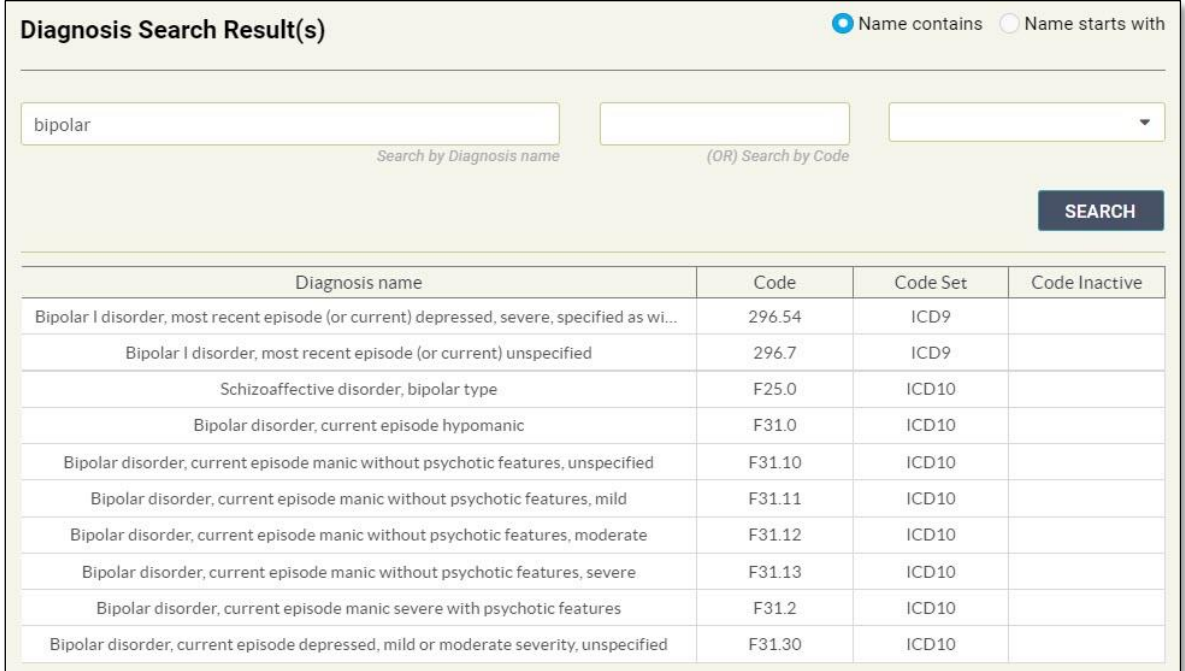

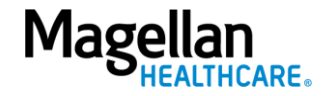

#### 4. **Primary Procedure Code**

a. Enter the Primary Procedure Name or the Procedure Code and click **SEARCH** or click **[Enter]** on your keyboard.

> **NOTE:** Entering the Procedure Code into the Code field and clicking **[Enter]** will auto-populate the Procedure Name without needing to conduct a search.

- b. Click to select the correct Procedure Name and Code within the Procedure Search Result(s) – this will add it to the **Prescreen**.
- 5. **Requested Units**  Enter the number of units requested for this procedure code.
- 6. **Unit Type**  Select "Units".
- 7. **Start Date**  Enter the start date of the authorization.
- 8. **End Date**  Enter the end date of the authorization.
- 9. **Member Applied Eligibility** Autopopulates based on the member's eligibility status- do **NOT** change.

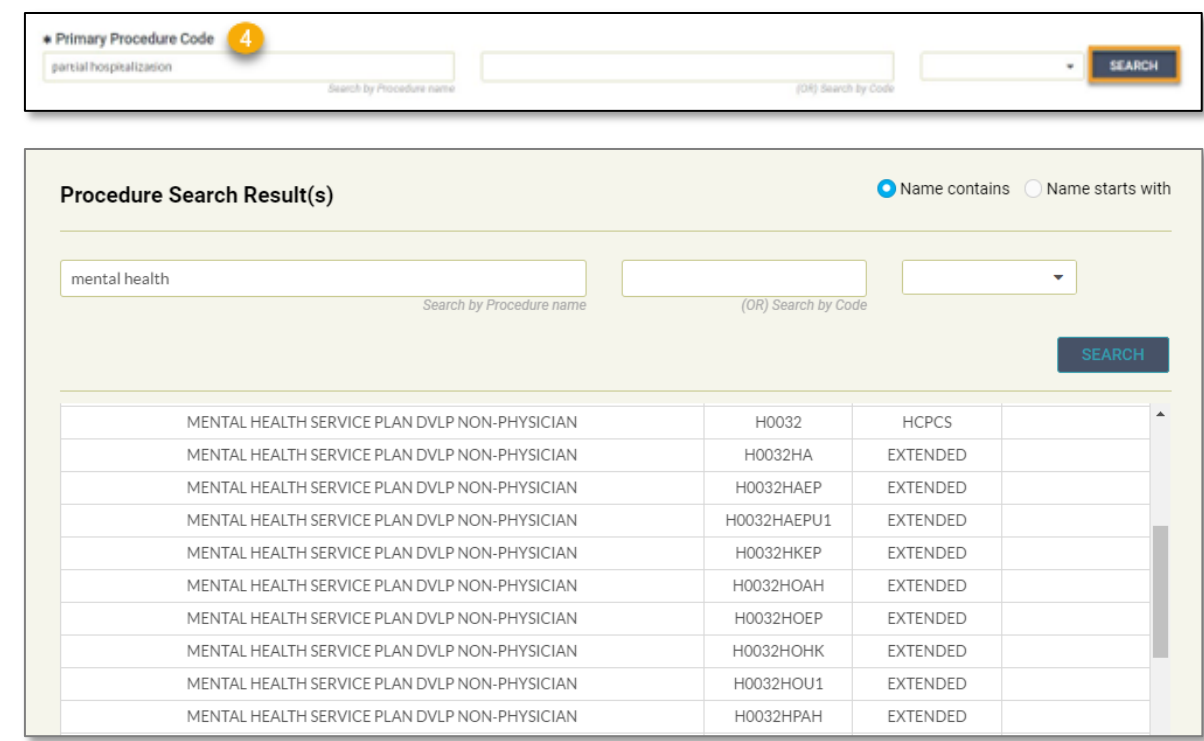

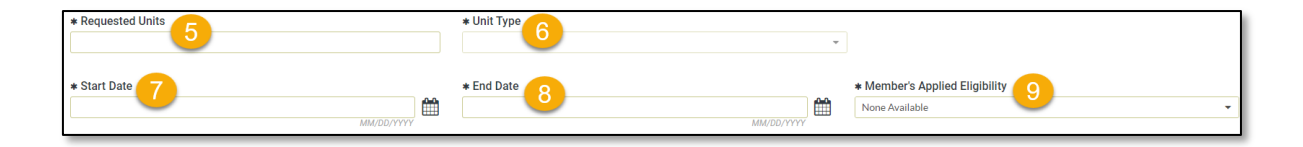

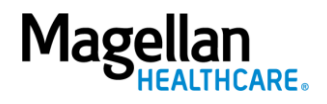

#### 10. **Servicing Provider:**

- a. Enter the Provider Name or the Provider NPI and click **SEARCH** or click [Enter] on your keyboard.
- b. Click to select the appropriate Servicing Provider within the Provider Search Result(s) – this will add it to the Prescreen.

**NOTE:** Entering the provider's NPI into the Provider NPI field and clicking **[Enter]** will autopopulate the Servicing Provider name without needing to conduct a search.

#### 11. Click **NEXT**.

**RESULT:** A pop-up stating, *"You must submit a request for all services that require authorization."* will appear.

## 12. Click **NEXT** again.

**RESULT:** The **Authorization Details** screen will display.

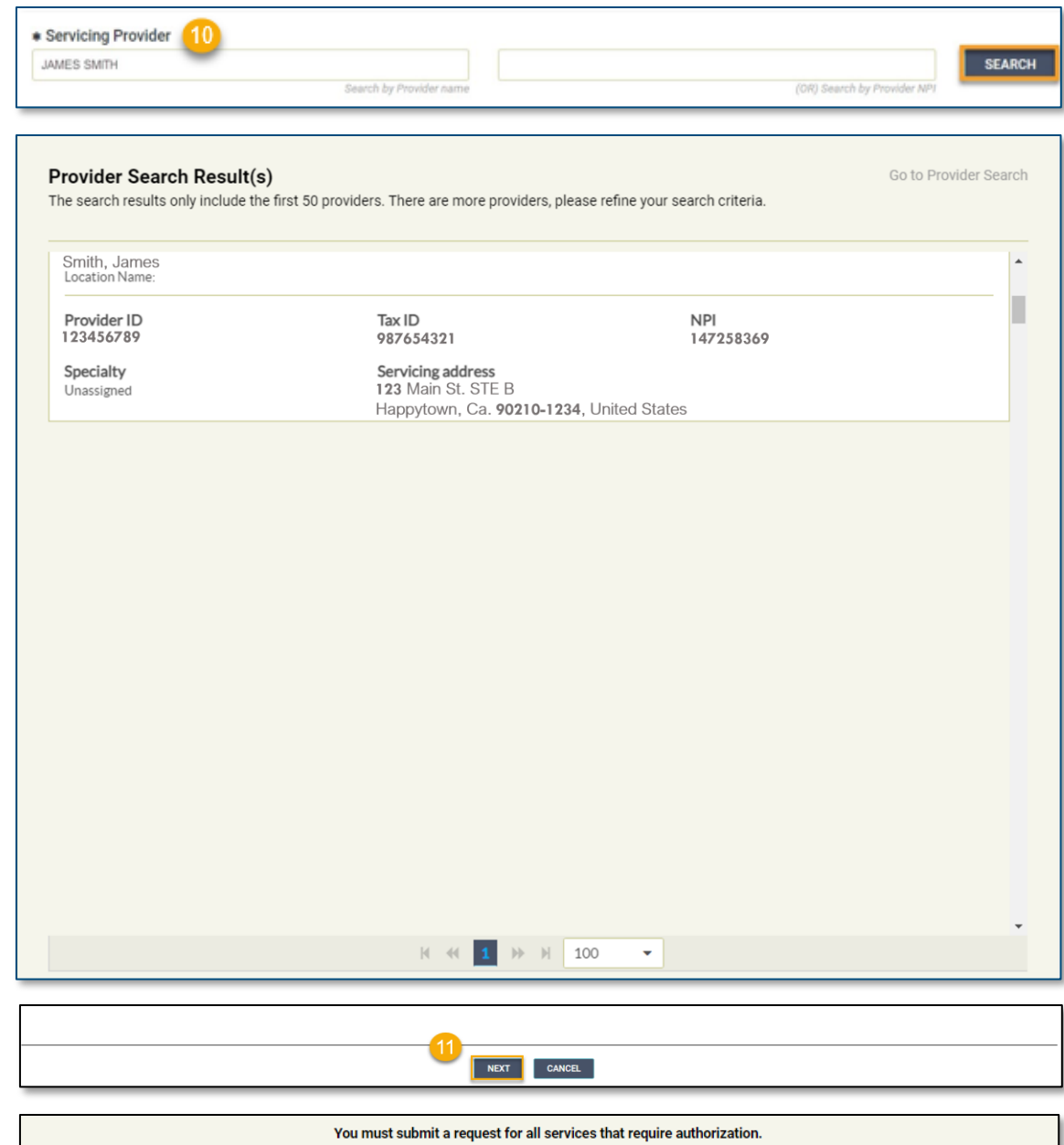

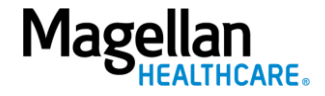

## **Complete Authorization Details**

Follow the steps below to complete all **Authorization Details**required fields indicated by the asterisks (\*).

1. Select the **Level of Urgency** from the drop-down menu.

> **RESULT:** A pop-up window will appear asking you to attest that you understand the **Level of Urgency** definitions based on your selection.

- *a. Pop-up displays if "Emergent" is selected.*
- *b. Pop-up displays if "Standard/ Standard Organization Determination" is selected.*
- *c. Pop-up displays if "Urgent/ Expedited/ Expedited Organization Determination" is selected.*
- **NOTE:** The **Urgency Description** button will provide a description of each **Leve of Urgency** menu option.
- 2. Select the **YES** button in the popup to continue with the authorization request.

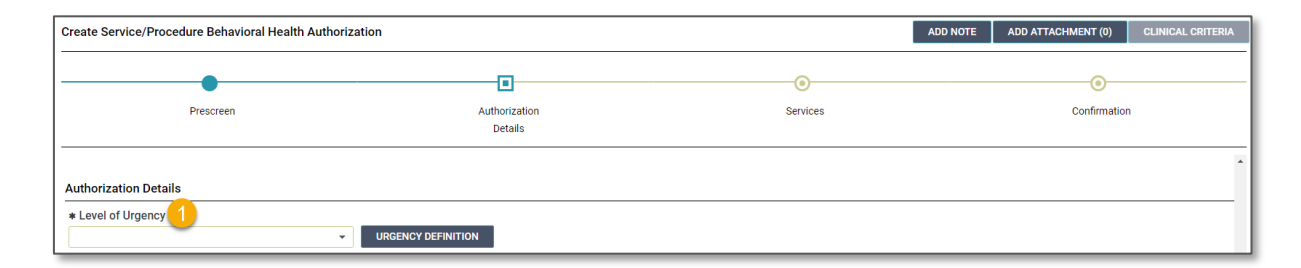

## *a. Emergent pop-up example:*

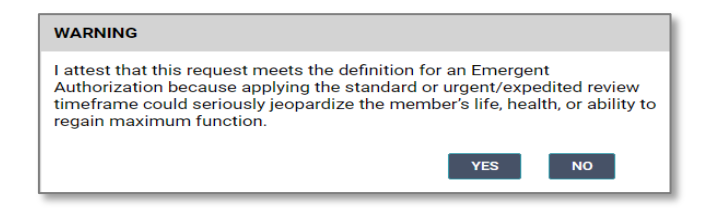

*b. Standard/Standard Organization Determination pop-up example:*

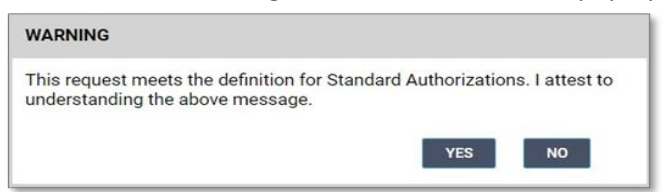

*c. Urgent/ Expedited/ Expedited Organization Determination pop-up example:*

**YES** 

**NO** 

#### **WARNING**

I attest that this request meets the definition for an Urgent/Expedited Authorization because applying the standard review timeframe could seriously jeopardize the enrollee's life, health, or ability to regain maximum function.

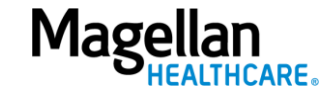

### 3. **Requesting Provider:**

- a. Enter the Provider Name or the Provider NPI and click **SEARCH** or click **[Enter]** on your keyboard.
- b. Click to select the appropriate Requesting Provider within the **Provider Search Result(s)** – this will add it to the Authorization Details.

**NOTE:** Entering the provider's NPI into the **Provider NPI** field and clicking **[Enter]** will auto-populate the Requesting Provider name without needing to conduct a search.

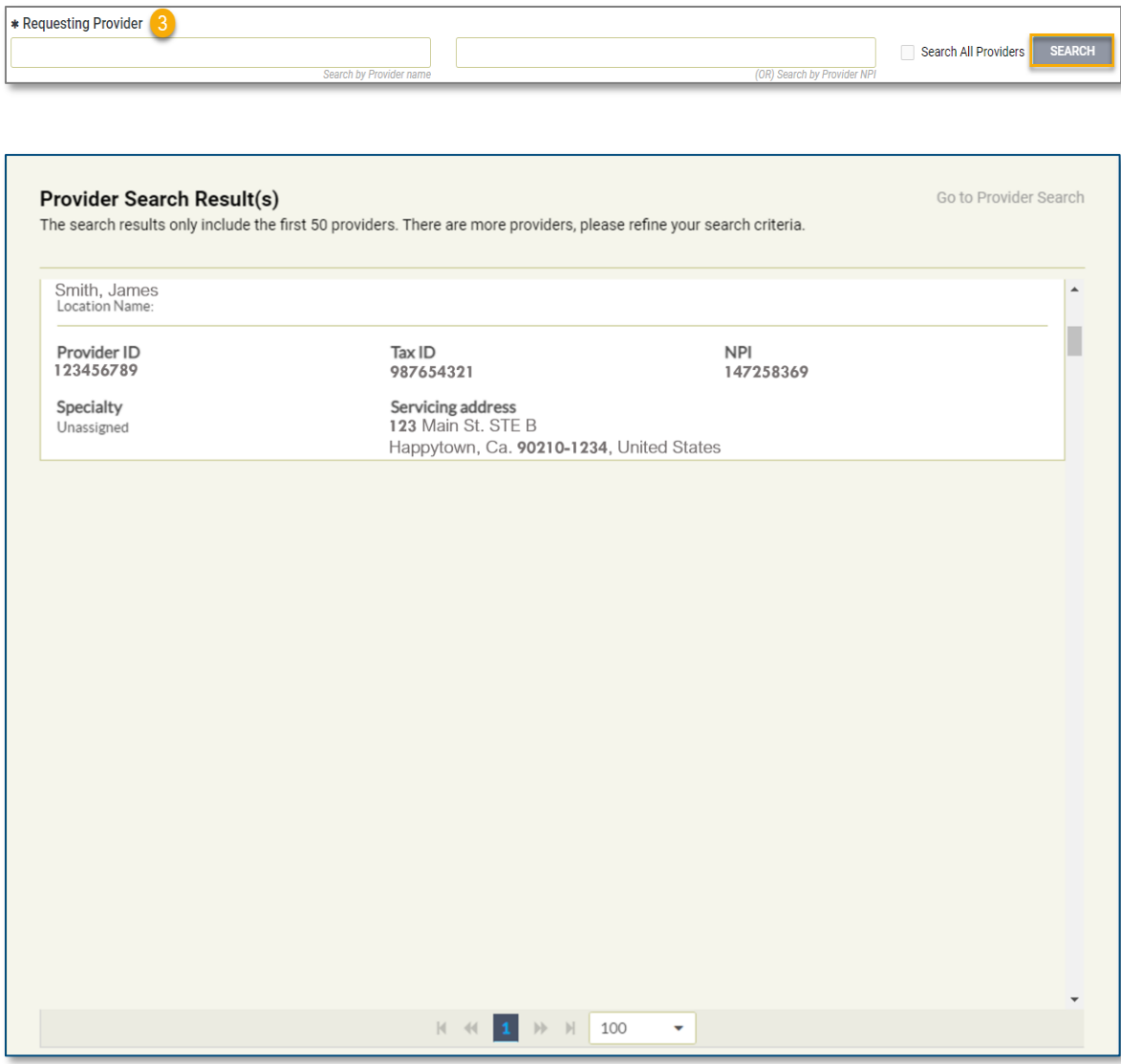

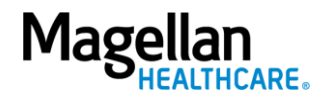

- 4. **Requesting Provider Contact Name** - enter as appropriate.
- 5. **Requesting Provider Contact Number** - enter as appropriate.
- 6. **Requesting Provider Fax Number** enter as appropriate.
- 7. **Servicing Provider Contact Name** not required and can be skipped or entered as appropriate.
- 8. **Servicing Provider Contact Number** - not required and can be skipped or entered as appropriate.
- 9. **Servicing Provider Fax Number** not required and can be skipped or entered as appropriate.
- 10. **Secondary Diagnosis** not required and can be skipped.

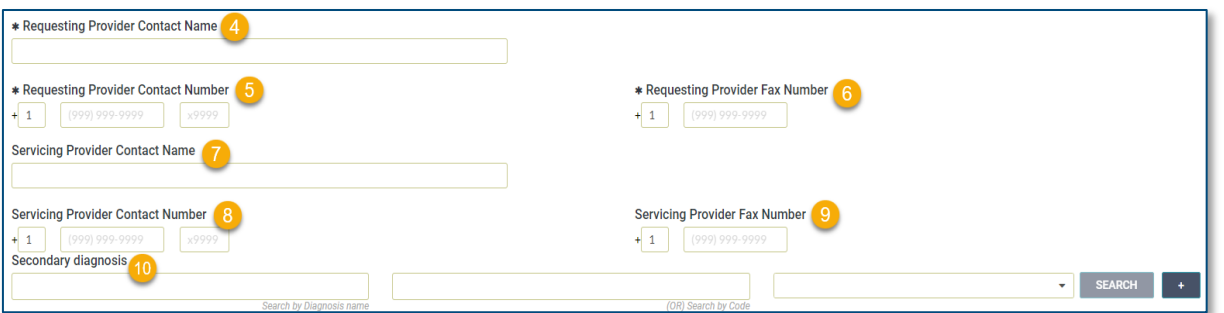

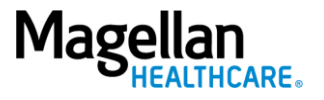

- 11. **Attending Physician/Provider First Name** - enter as appropriate.
- 12. **Attending Physician/Provider Last Name** - enter as appropriate.
- 13. **Attending Physician/Provider Degree** - select the correct option from the drop-down list.
- 14. **Attending Physician/Provider is Unknown** – select "Attending Physician UM dept" or **leave blank** (optional).
- 15. **Provider Email Address** not required and can be skipped.
- 16. **Extension Requested** not required and can be skipped.
- 17. **Is the request being made within 24 hours of admission or authorization expiration?** - select the appropriate option from the drop-down list.
- 18. **Has the member been discharged from Inpatient or Residential Services within the last seven calendar days?** - select the appropriate option from the dropdown list.

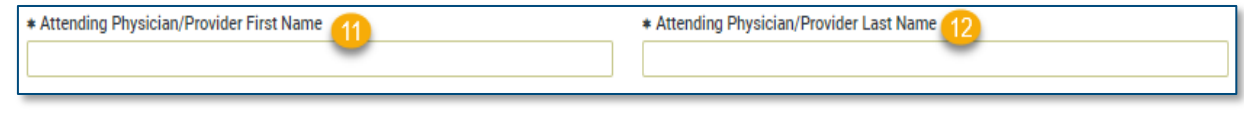

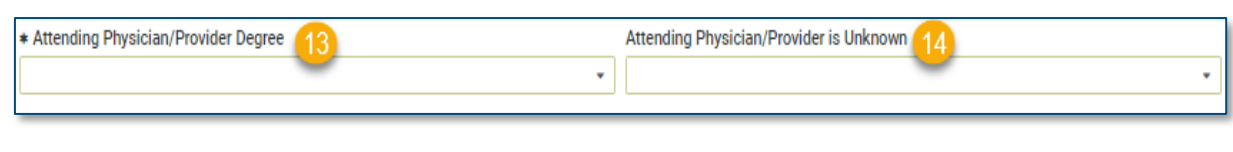

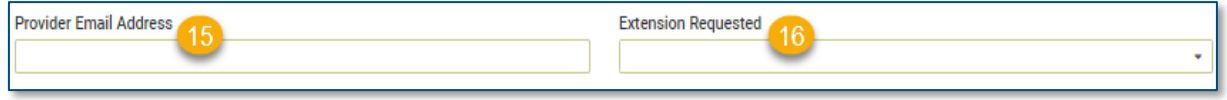

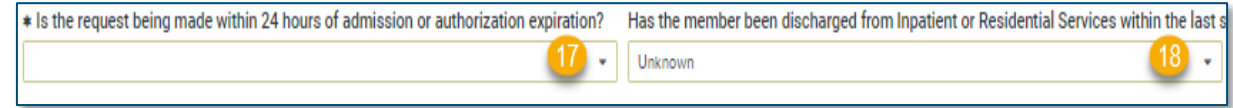

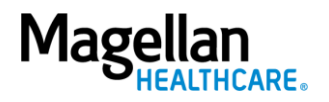

19. **County Program** - only required, when applicable, for Pennsylvania HealthChoices members, otherwise can be skipped.

> **NOTE:** Pennsylvania HealthChoices providers should answer only if applicable to the member.

20. **Housing Status**- only required for Pennsylvania HealthChoices members, otherwise can be skipped.

> **NOTE:** Pennsylvania HealthChoices providers should answer as applicable.

21. Click the **NEXT** button**.**

**RESULT:** The system will proceed to the **Services** screen where you can review for the authorization or add a new service to the authorization prior to submitting it.

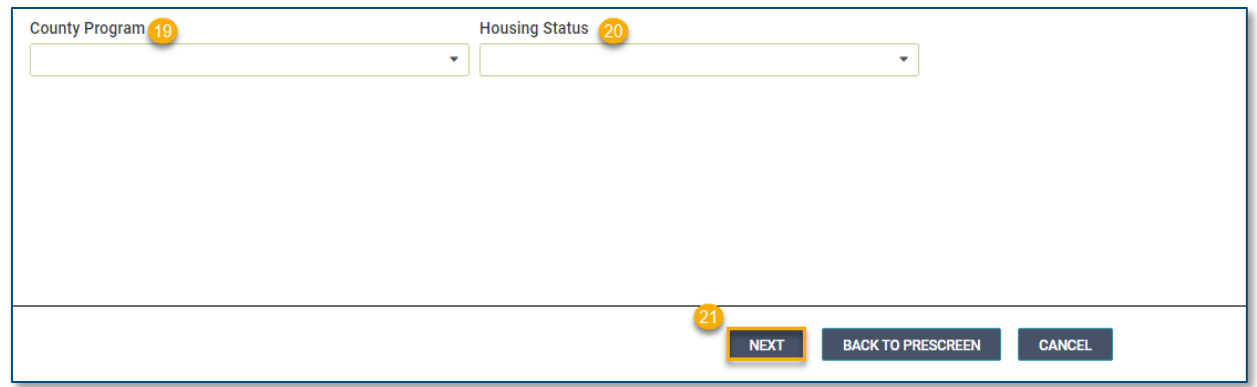

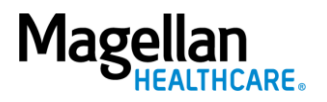

- 22. Review the information to ensure accuracy:
	- a. If any information is incorrect, select the **EDIT** button.
	- b. If all information is correct, select the **SUBMIT** button.

**RESULTS:** A pop-up window will appear stating you agree to the Terms of Use for the site.

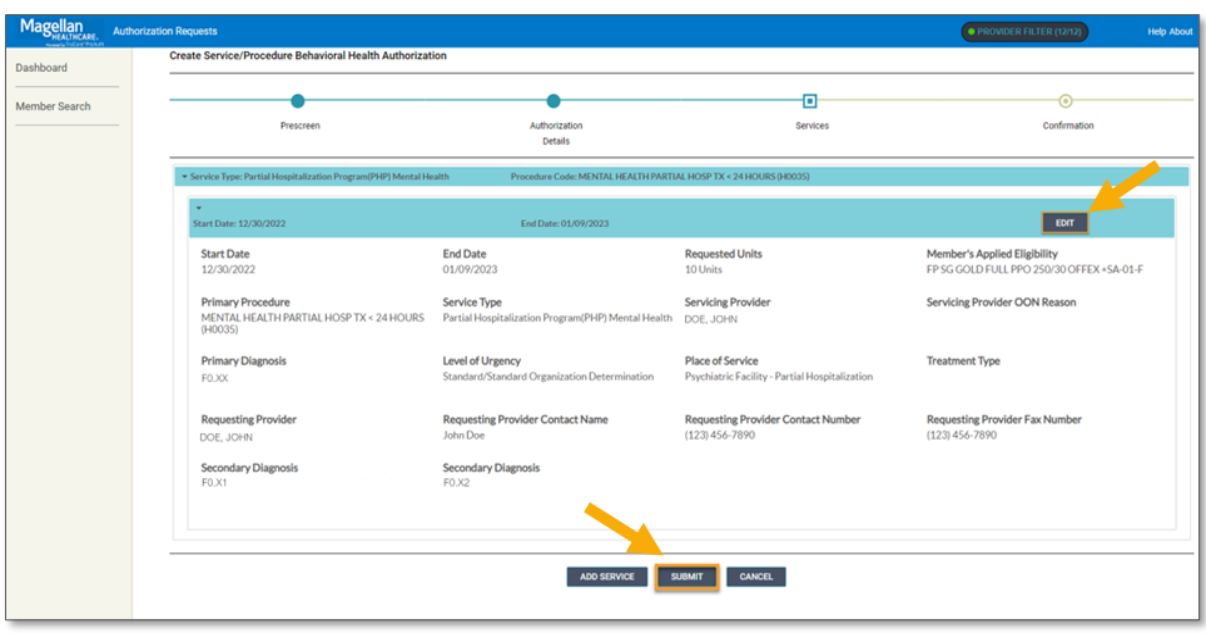

23. Select the **YES** button to continue with the authorization request.

**RESULT:** The **Authorization Confirmation** screen will populate indicating that the authorization request has been successfully submitted and will display the authorization status, start date, end date, servicing facility, and primary diagnosis codes.

# **WARNING**

Please attest to the following: As the ordering provider, I attest that I am authorized to make this request for prior authorization. All statements made herein are true and verified by specific documentation in the medical record of the applicable member, and I understand that misrepresentations made in requesting this authorization may be investigated for fraud or abuse. By submitting this request, I accept the Terms of Use for this site.

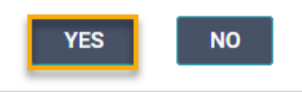

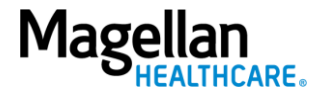

**NOTE:** You can now use one of the following navigation buttons if you need to complete additional tasks :

- **RETURN TO MEMBER SEARCH** button – to search for a new member.
- **RETURN TO DASHBOARD** button – to search for or request a new authorization.
- **PRINT** button to print the **Authorization Confirmation** page.

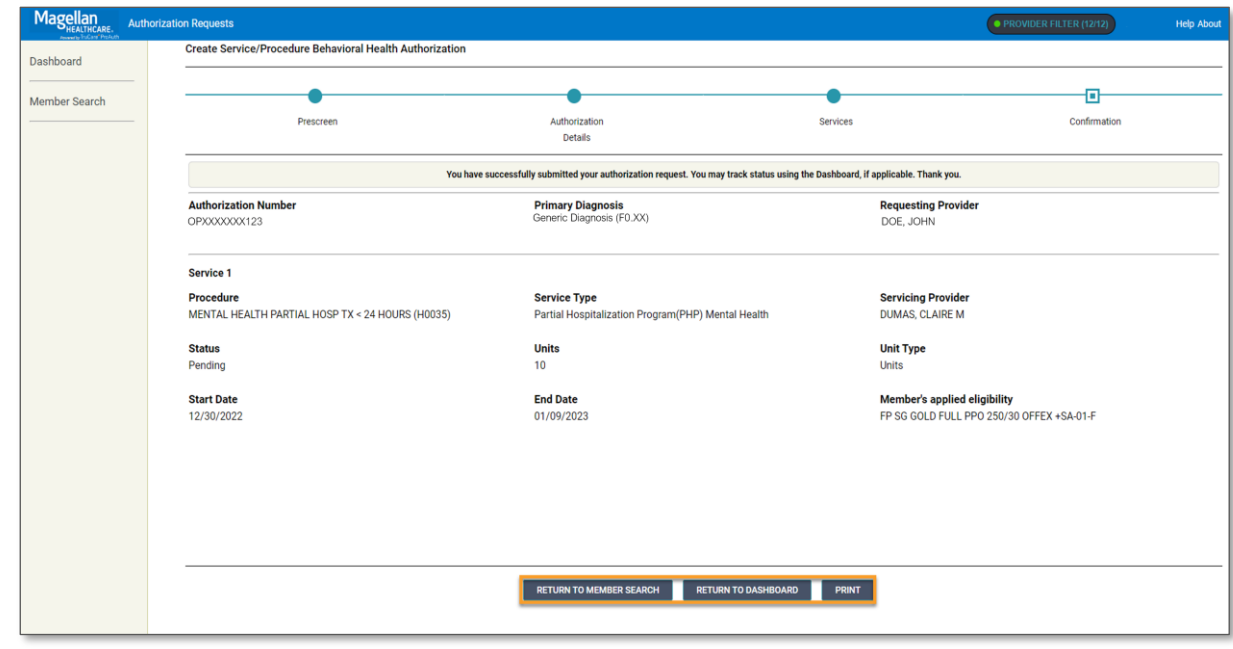

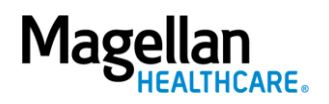